[any](https://www.catbase.co.uk/) number of hyperlink styles.

## To crea[te a hyperl](https://www.catbase.co.uk/)[ink style:](https://www.catbase.co.uk/catbase)

- 1. Select the **Publishing** main tab.
- 2. Expand the **Hyperlink Styles** topic from the left-hand menu.
- 3. Click **New Hyperlink Style**.

A new hyperlink style looks like this:

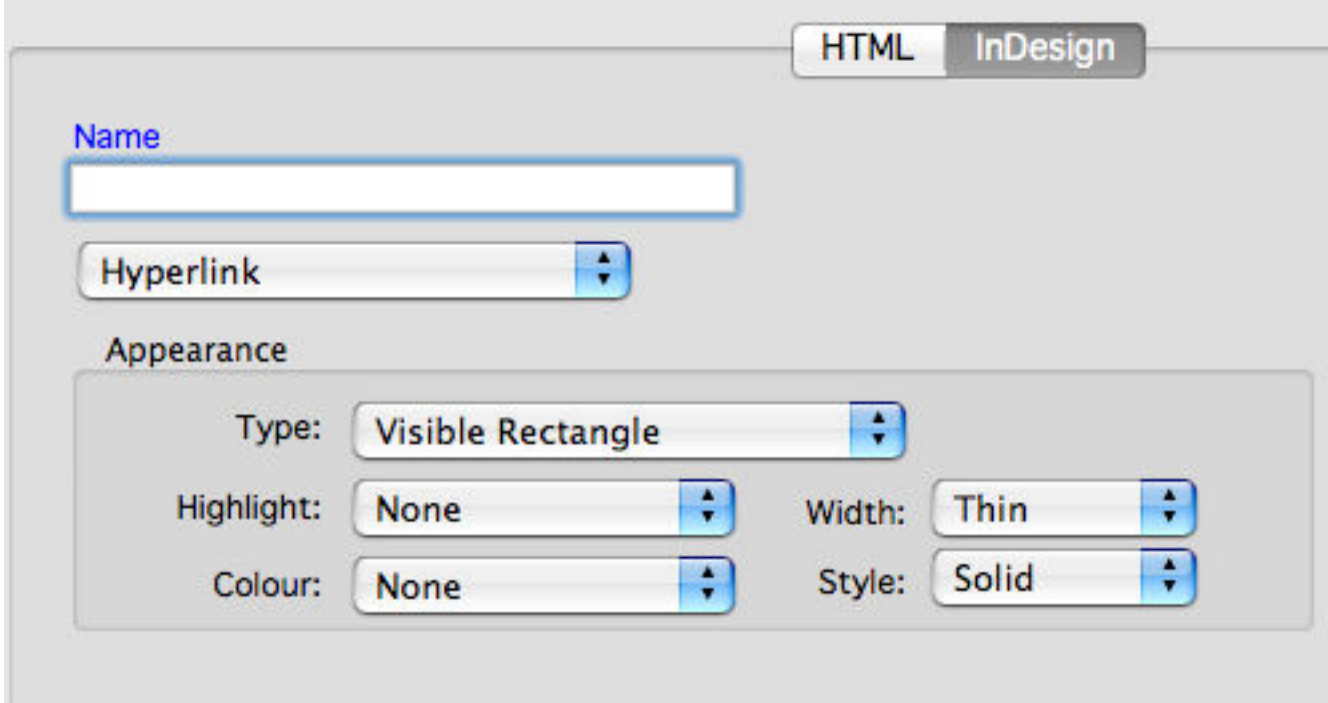

The InDesign options are the same as the ones you will find in InDesign when you create a new hyperlink. Set up your preferred style and style and style and save the same the same the same the same the same the same the sa Hyperlink Style record.

## **Step Two: Set up the Hyperlink Stylesheet**

Publishing Stylesheets are what tell CatBase which data you want to publish and how

Open the Element that you want to add a hyperlink to, and click on the **Hyperlinks a** 

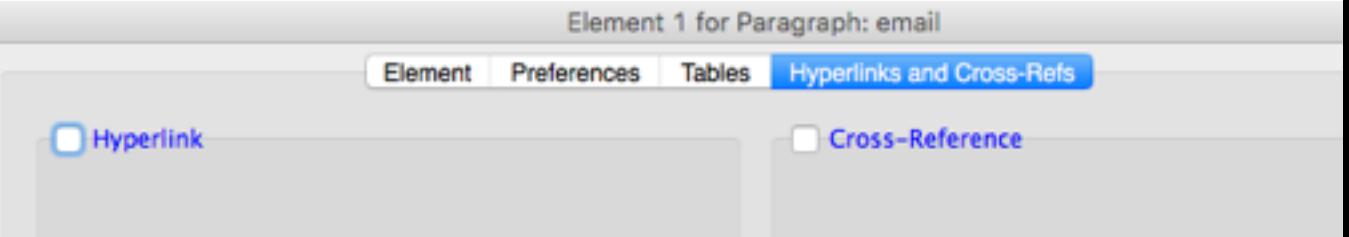

## Email and URL Hyperlinks

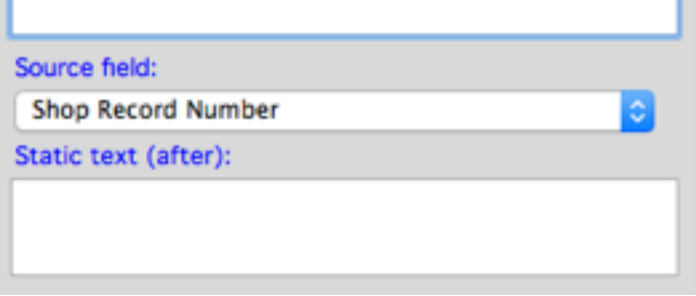

The hyperlinks are built in 3 sections:

static text+dynamic data+static text

Suppose you are publishing a product catalogue and you want to link each product's product page might look something like this:

```
https://catbase.co.uk/shop/product_info.php?&products_id=31
```
Most of the pathname will be the same for each product; the only difference is the product link includes a database query for the record number (the part after the question mar

Let's say you have a field in your CatBase database called "Shop Record Number" w product. The hyperlink options might be set up like this:

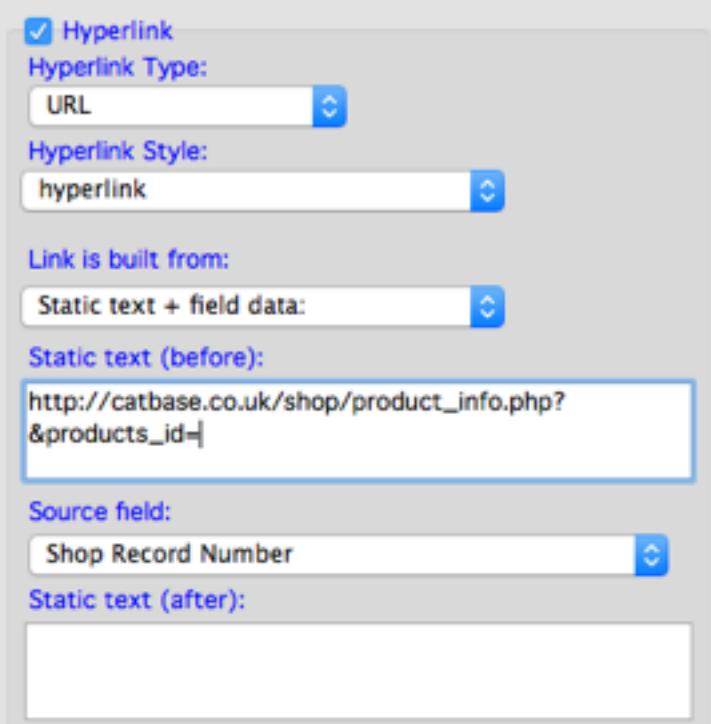

In this case the "after" static text is blank.

Let's consider another example. Maybe each product has a static page on your webs Your Hyperlink settings might look like this:

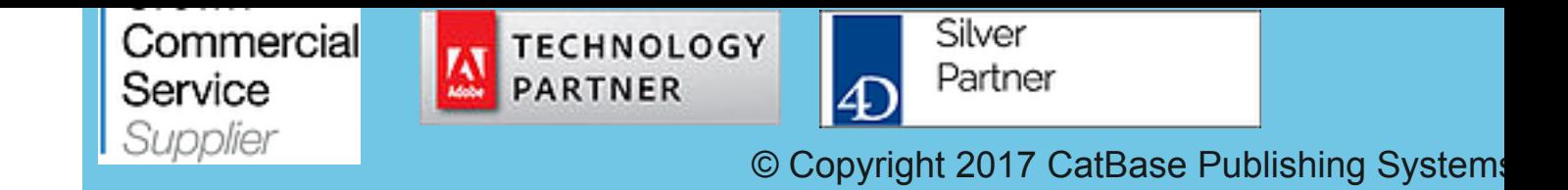